## **COME VISUALIZZARE E SCARICARE LE PAGELLE DA ARGO SCUOLANEXT FAMIGLIE**

Come prima cosa accedere su **Argo scuolanext famiglie** ed eseguire il **login** inserendo il codice scuola (per il nostro Istituto è SC26664), il nome utente e la password.

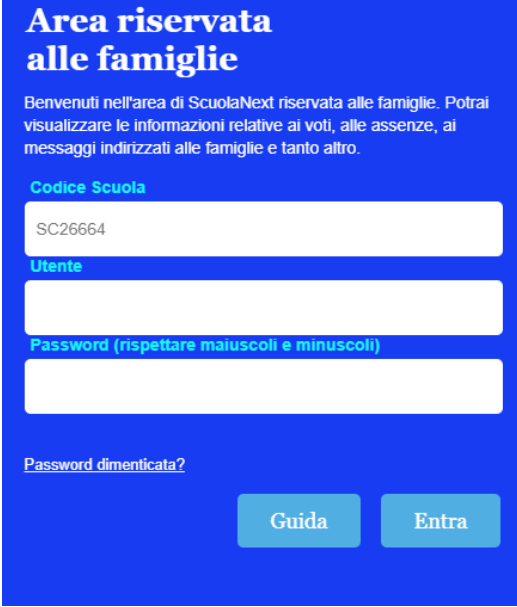

## **PER SCARICARE LA PAGELLA**

- Dal menu a sinistra cliccare su **DOCUMENTI**
- Scegliere l'icona **PAG** (pagella) per visualizzare la pagella o **REL** per visualizzare la scheda di Religione

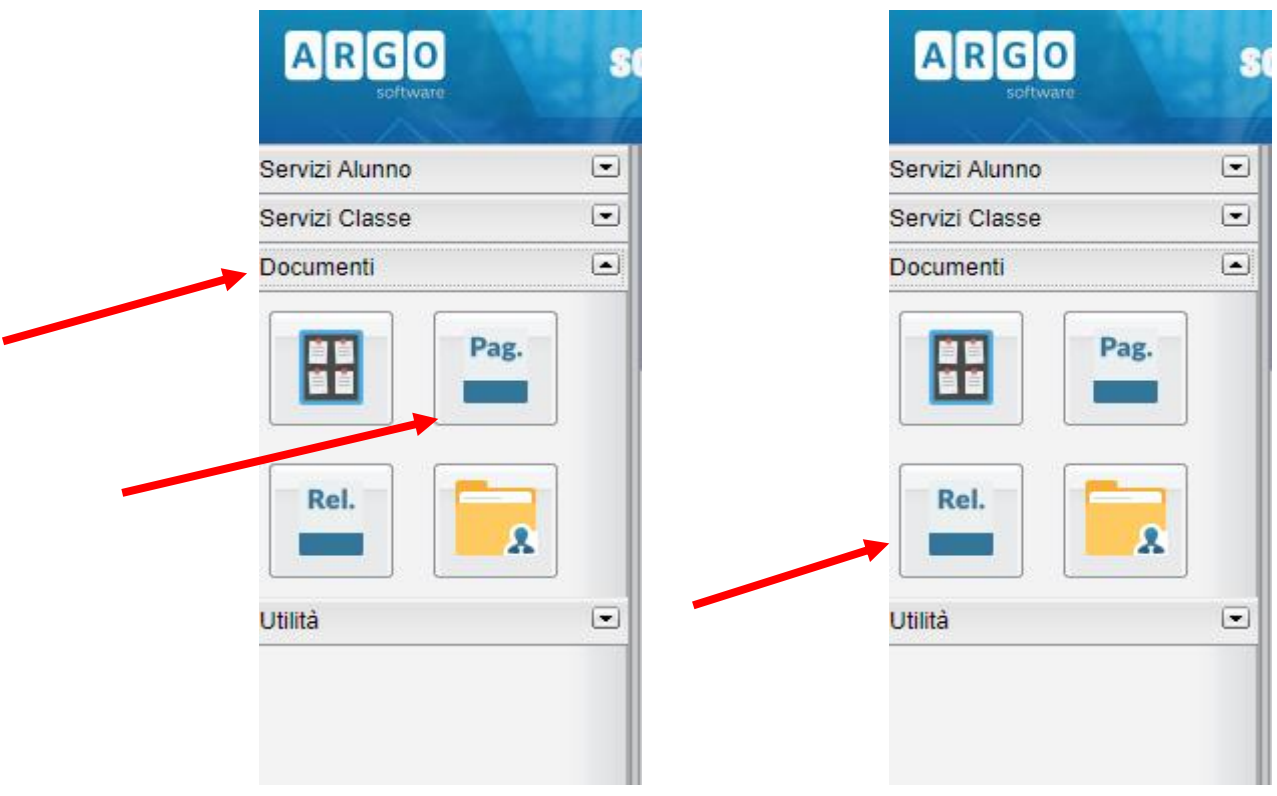

Dopo aver scelto l'icona di cui sopra, cliccare su **SCARICA** e salvare.

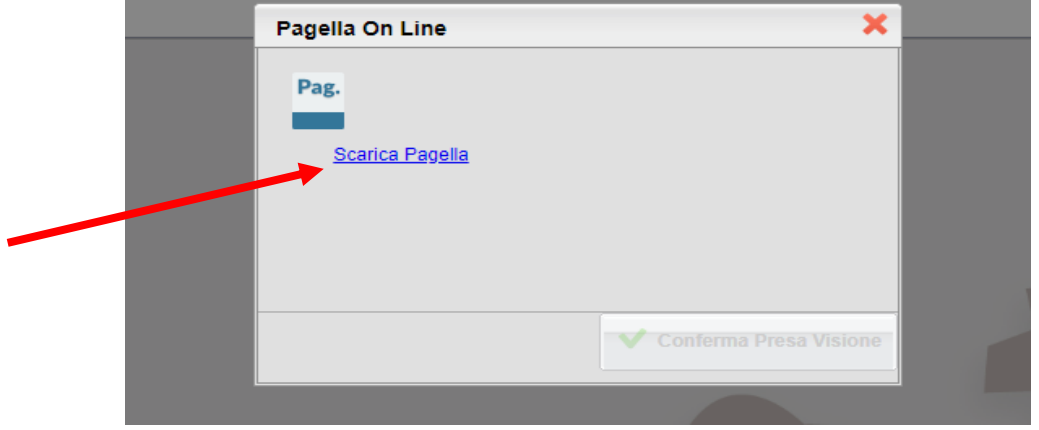

## **PER SCARICARE LA SCHEDA DI ALTERNATIVA, LA SCHEDA DELLA CERTIFICAZIONE DELLE COMPETENZE (CLASSI 5^ SCUOLA PRIMARIA e CLASSI 3^ SCUOLA SEC. I GRADO) E IL PAI (PIANO APPRENDIMENTO INDIVIDUALIZZATO) PER STUDENTI CON UN RECUPERO A SETTEMBRE.**

- Sempre dal menu **DOCUMENTI** cliccare sull'icona **BACHECA** (nell'immagine)

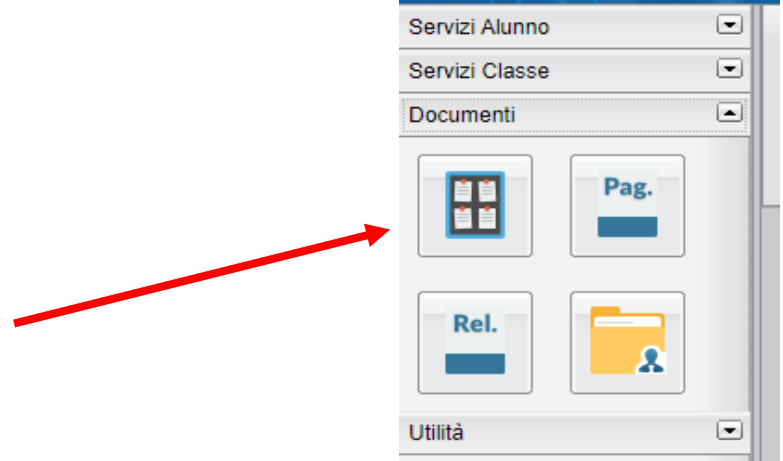

- Scegliere **BACHECA DOCUMENTI PERSONALI** e da lì visualizzare i documenti di interesse.

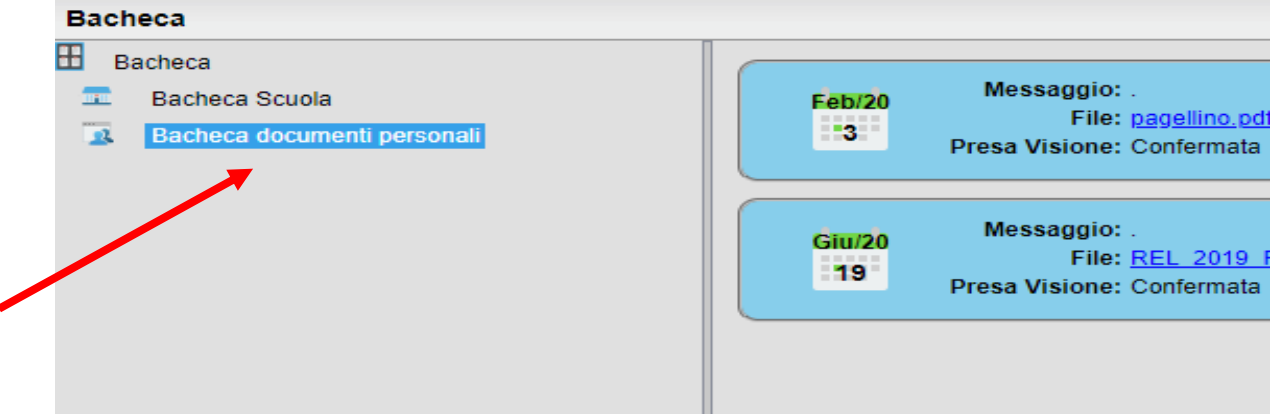

**E' consigliabile utilizzare un pc, in quanto non tutti i tablet e smartphone sono in grado di supportare le operazioni sopra descritte.**